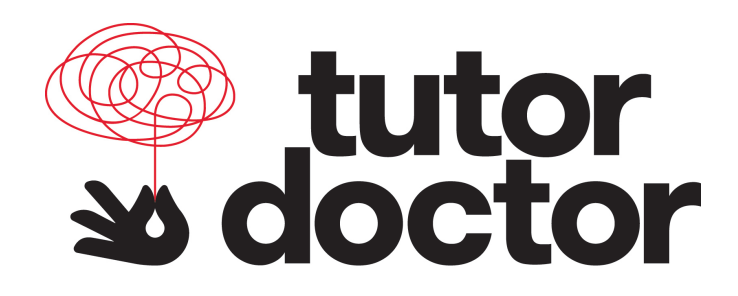

## 1. Download the app.

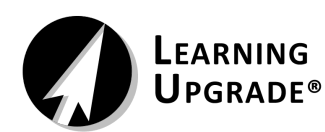

**Android Users:** Search for "Learning Upgrade" in the Google Play store and click "Install" **Apple iOS Users:** Search for "Learning Upgrade" in the app store and click "GET" or the cloud with a blue arrow to install the application. (Requires 950 megabytes of free space.)

### 2. Log in **via the browser** to begin lessons.

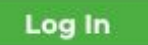

Go to <https://www.letsgolearn.com/>using any **browser** on your device (e.g. Chrome or Safari), and click the "Log In" button. Students can log in using their normal credentials. User Name: Password: \_\_\_\_\_\_\_\_\_\_\_\_\_\_\_\_\_\_\_\_\_\_\_

## **NOTE**: iPad users with software version IPadOS 13.1.2 or newer, must update the Safari browser setting to allow the Learning Upgrade app to automatically load.

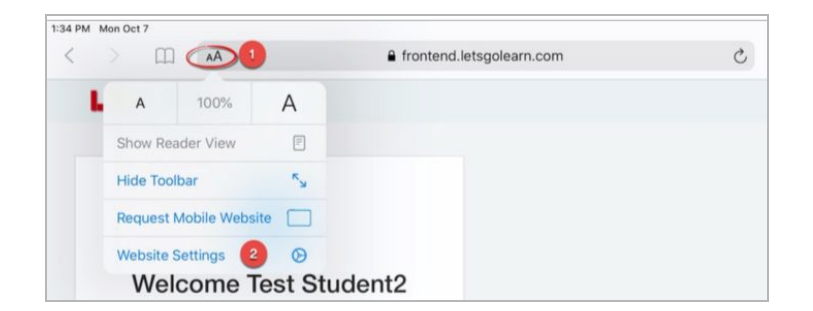

Make the following changes from the Student Activity page after students log into their Let's Go Learn account: *Step 1:* Click AA on the address bar. *Step 2:* Click on Website Settings.

#### Within **Website Settings:**

*Step 1:* Turn off "**Request Desktop Website**" and "**Use Reader Automatically.**"

*Step 2:* Click "**Done**" to save. This will save your setting for Let's Go Learn on this iPad.

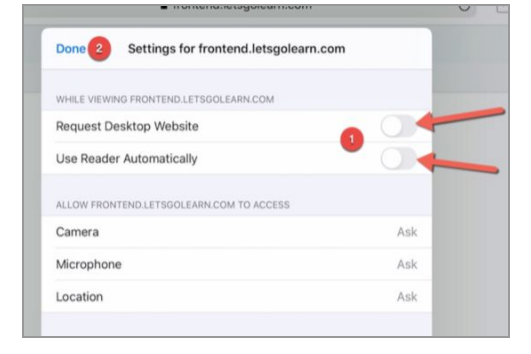

# 3. Start your lessons.

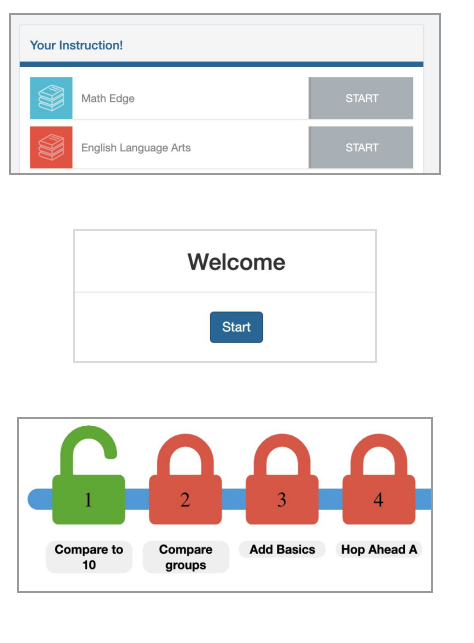

- **A**. Once logged in, click on "Start" for *Math Edge* or *English Language Arts.*
- **B.** After the welcome box appears, click "Start" again.
- **C.** Next, select the correct lesson by clicking on the green open lock. *Remember, you must have the Learning Upgrade app installed at this time!*

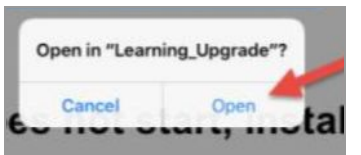

**D.** When a student clicks "Start Lesson," the browser will automatically push the student into the app. Click "Open" when you see the pop-up "Open in Learning Upgrade?" You may see another login screen for a few seconds. Do not fill out any information on this screen. Your lesson will load momentarily.

**Note:** If the browser is not automatically pushing students to the app, you may need to disable the pop-up blocker on your device's browser. **Chrome:** At the top right, click on the Go to: Advanced>Content Settings >Block Pop-ups > OFF/ON. **On an iPad:** Settings>Safari>Block Pop-ups>OFF/ON.